**MANUAL DE ACESSO** 

# **Portal do Cliente**

## Titular ou Dependente

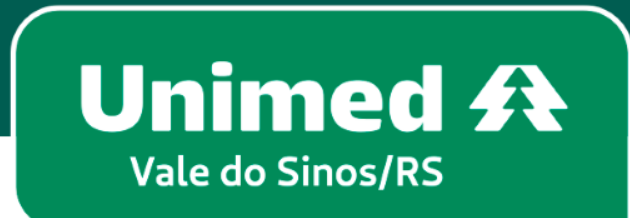

MN-NEG-6.026 – Acesso Titular ou Dependente | Versão 11 l 22/03/2023| Público <sup>1</sup>

### Índice

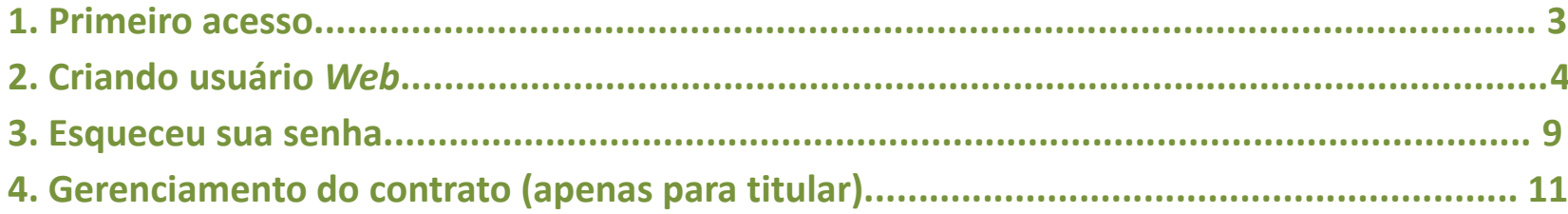

#### **Seja bem vindo ao Portal do Cliente!**

No seu navegador de internet, acesse **www.unimedvs.com.br***.* Na página inicial clique no espaço **SOU CLIENTE** e após em **Portal do Cliente**.

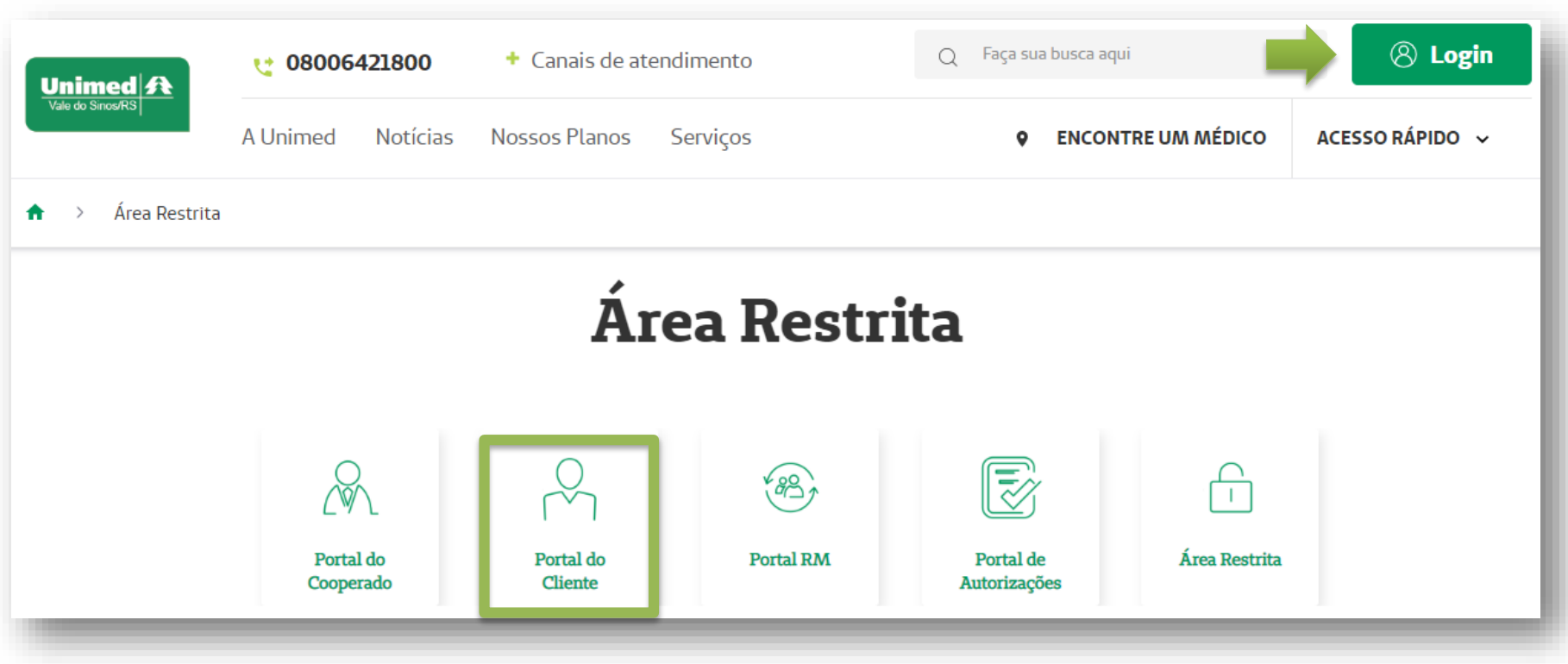

- Na tela de identificação clique em **CRIAR USUÁRIO**.
- Caso já tenha realizado o primeiro acesso, utilize o **Login/CPF** e a **Senha** redefinida.

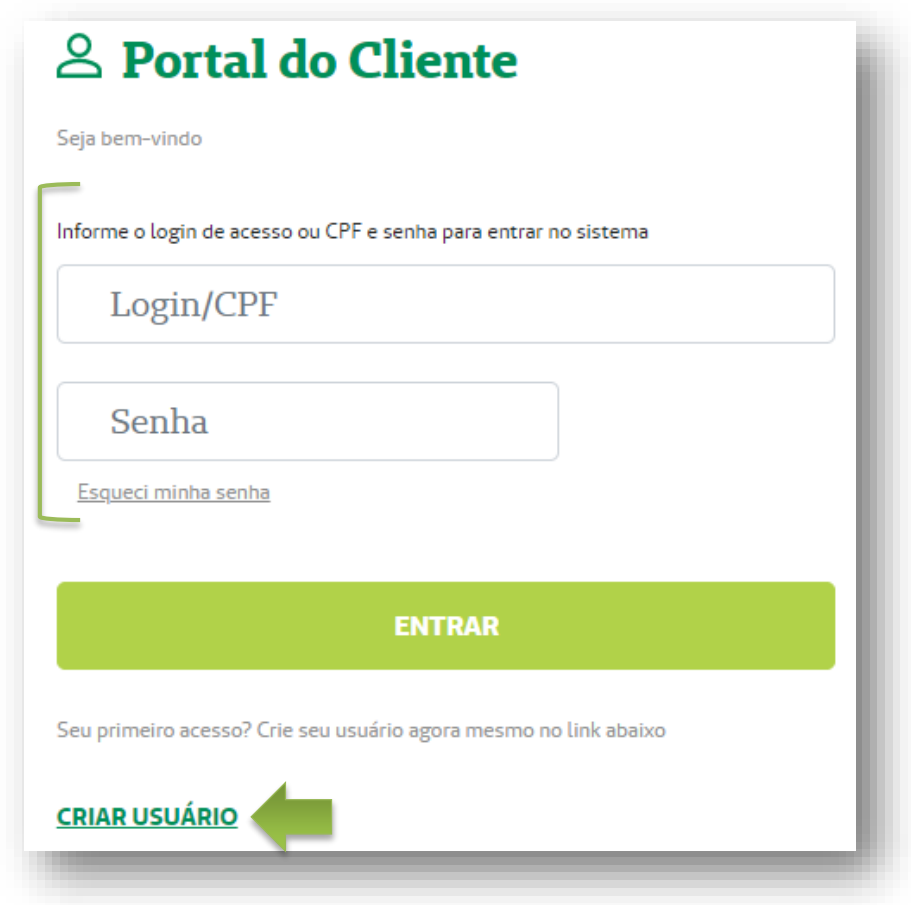

Se você clicou em CRIAR USUÁRIO, siga os passos abaixo:

**Passo 1 – Sobre você:** clique na opção Beneficiário TITULAR de Plano de Saúde ou Beneficiário DEPENDENTE de Plano de Saúde .

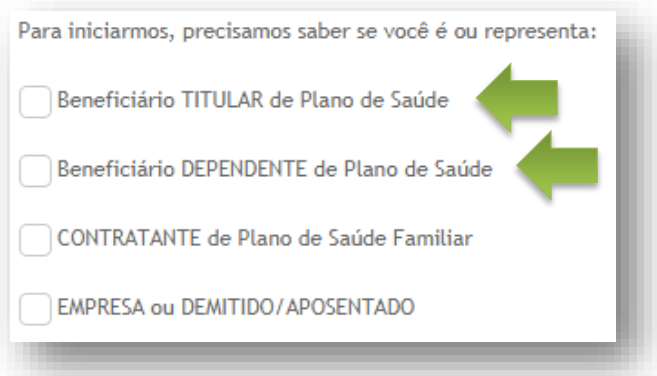

**4**

**Passo 2 – Fazendo sua identificação:** digite o número do CPF do Titular ou Dependente. Após, clique em **Verificar dados iniciais**.

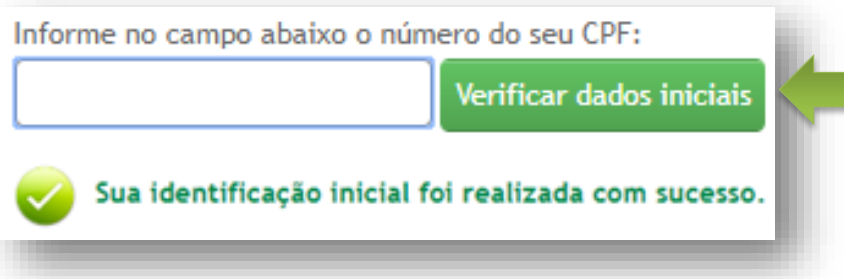

Em seguida digite o código de cliente na Unimed, o CEP de seu endereço, e-mail e confirme o e-mail. Após clique em **Concluir cadastro**.

**7**

A mensagem ao lado aparecerá confirmando que seu usuário foi criado com sucesso. Clique em **Acesse aqui a página de login** para digitar as informações recebidas no email.

Na página de identificação digite o **CPF** e **senha temporária** informada no e-mail. Após clique em **Entrar**.

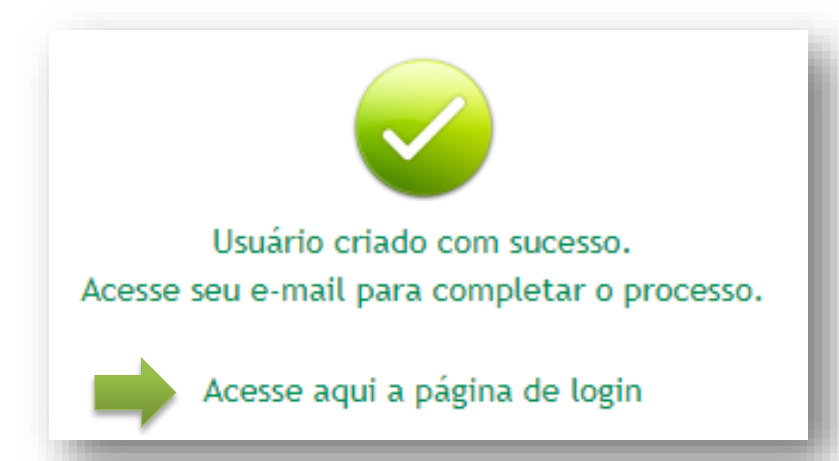

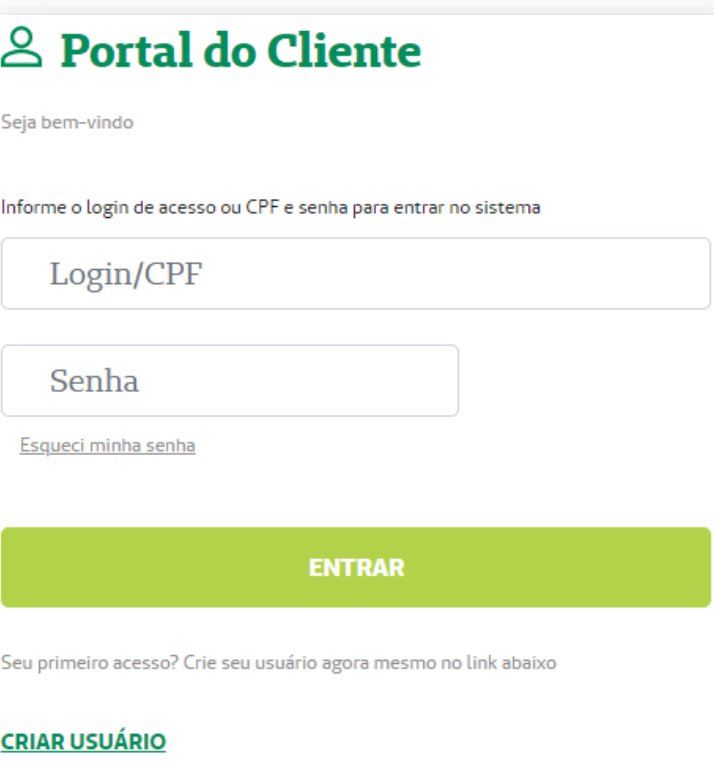

#### **8** Em seguida, será necessário redefinir a senha. Feito isso, clique em **Salvar dados***.*

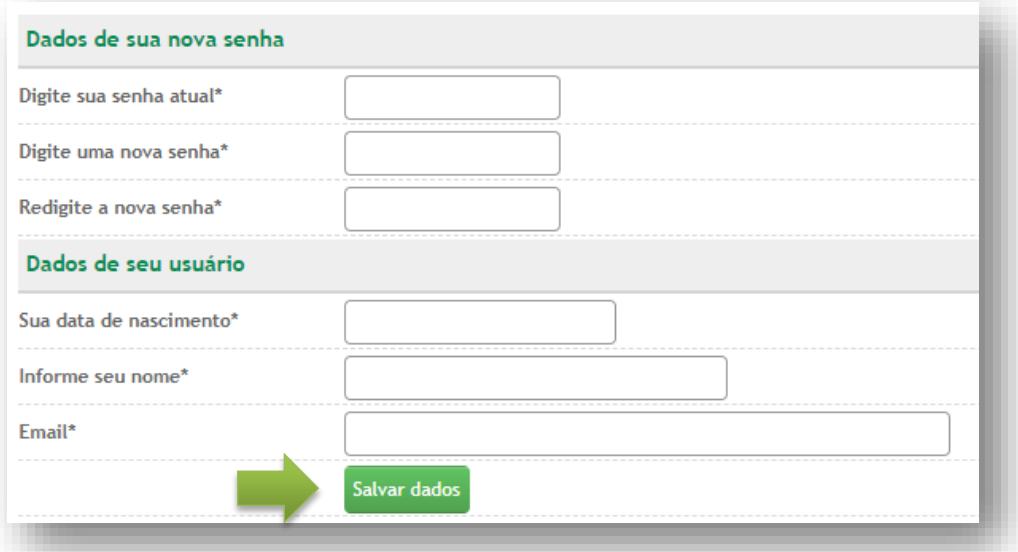

**9**

Após login, a tela do Portal abrirá no vínculo criado. Nele você pode **Alterar dados de acesso** , **Alterar dados do usuário** , **Gerenciar seus vínculos** ou **Sair** *.*

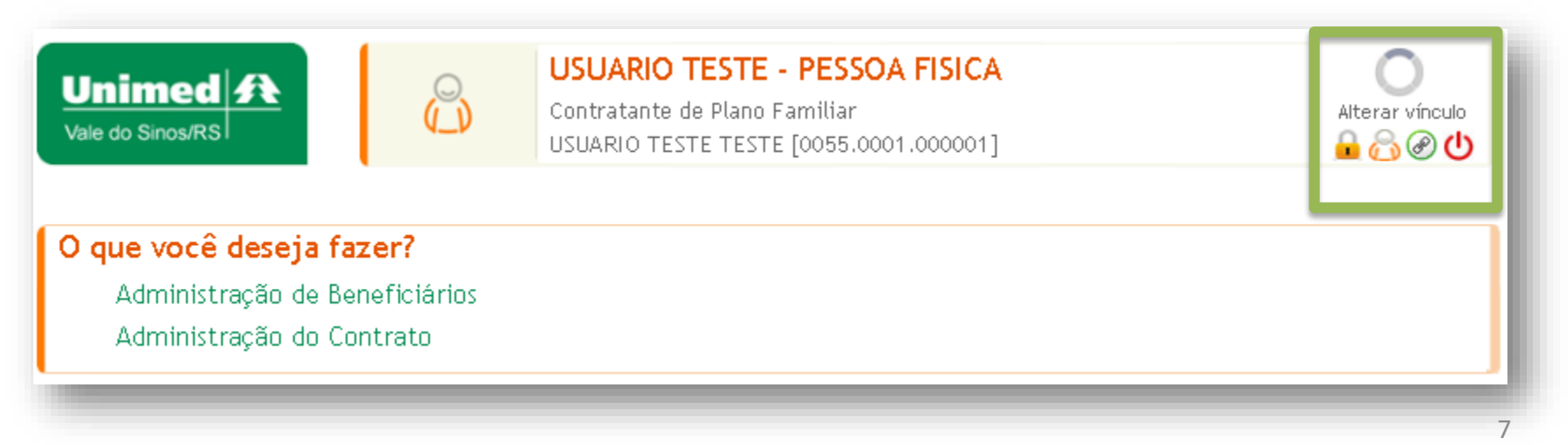

**10** Para criar mais vínculos, clique em Gerenciar seus vínculos  $\oslash$ 

Em **Seus vínculos atuais com a Unimed**, irá mostrar o vínculo criado na etapa acima.

Em **Outros vínculos seus com a Unimed**, clique no sinal de "+" para adicionar, caso seja identificado outro vínculo.

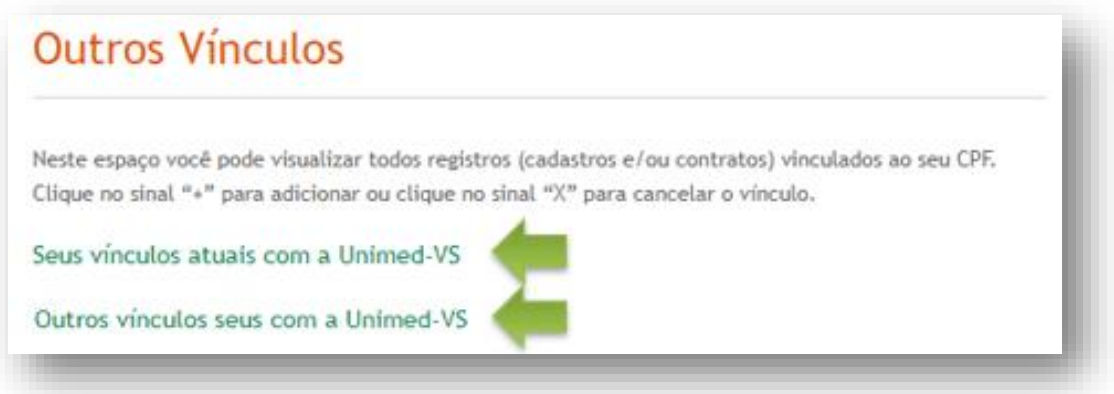

Após cadastrar os novos vínculos, realize login novamente, para que ocorra a atualização da tela. Em seguida, abrirá uma janela, selecione o vínculo/contrato que deseja movimentar. Para selecionar o vínculo, clicar sobre ele.

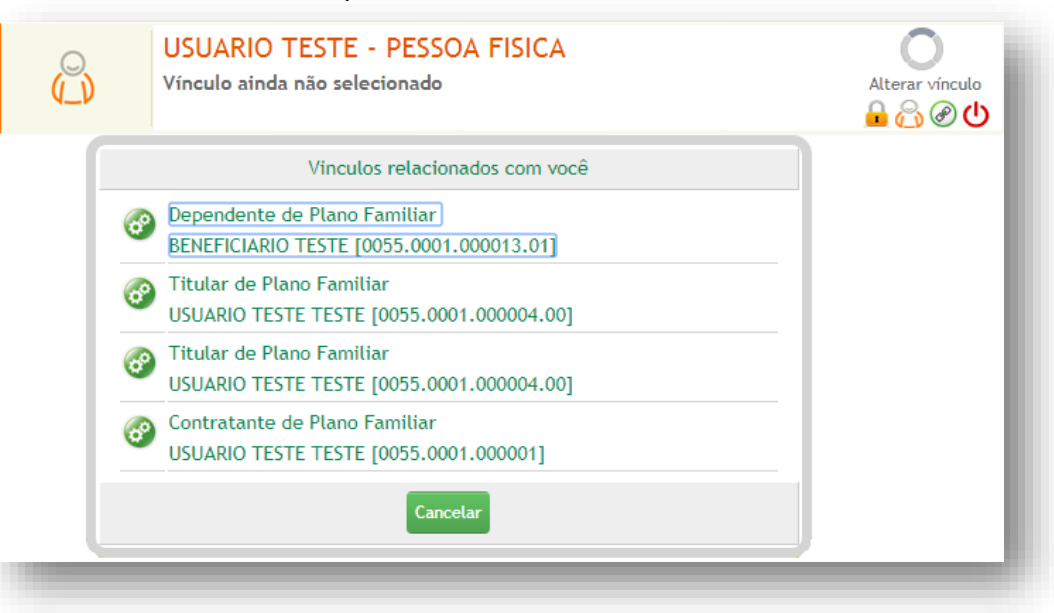

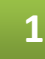

Acesse **www.unimedvs.com.br**, na página inicial, clique no espaço **Sou Cliente**. Após selecione o ícone **Portal do Cliente** e clique em **Esqueci minha senha**.

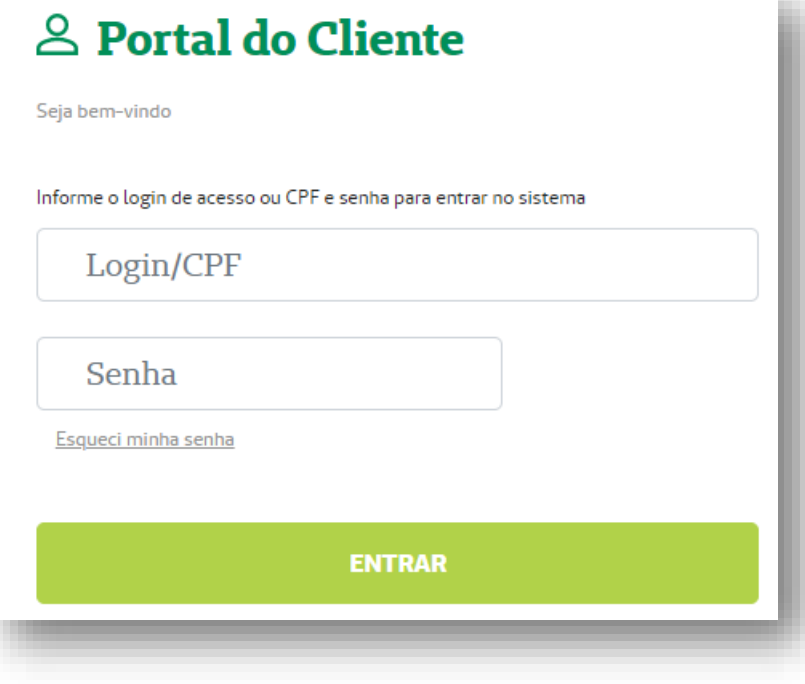

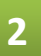

Digitar o **login de acesso** e o **e-mail cadastrado**, e após **Clique para recuperar acesso**.

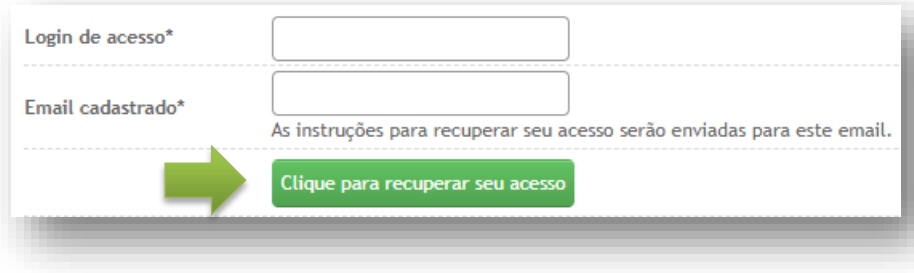

#### **3** Nesta tela, clique no link destacado para voltar para a página de login.

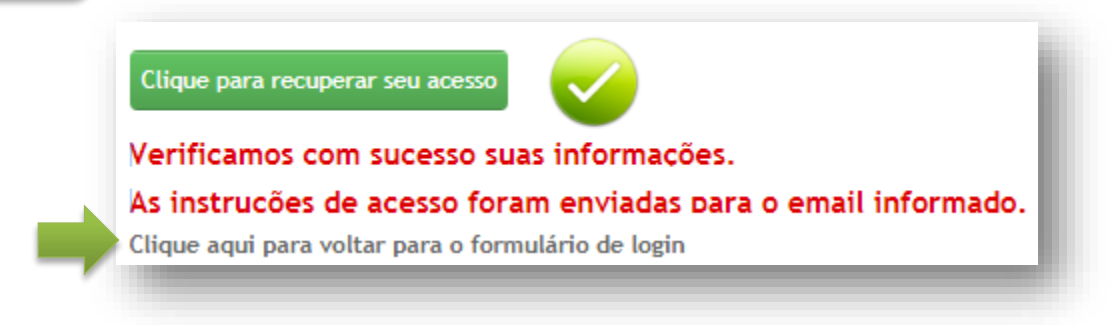

Na tela de identificação informe o login e senha conforme recebeu no e-mail.

**Importante:** após 5 tentativas, a senha será bloqueada por 24 horas. Para cadastrar uma nova senha clique em **Esqueci minha senha** e proceda conforme a orientação anterior.

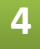

**4** Após redefina sua senha, clicando em . Em seguida, clique em **Salvar dados***.*

**1**

Para realizar a alteração de dados faltantes ou incompletos, clique em **Informações do Contrato e Beneficiário(s)** e **Atualização Cadastral**.

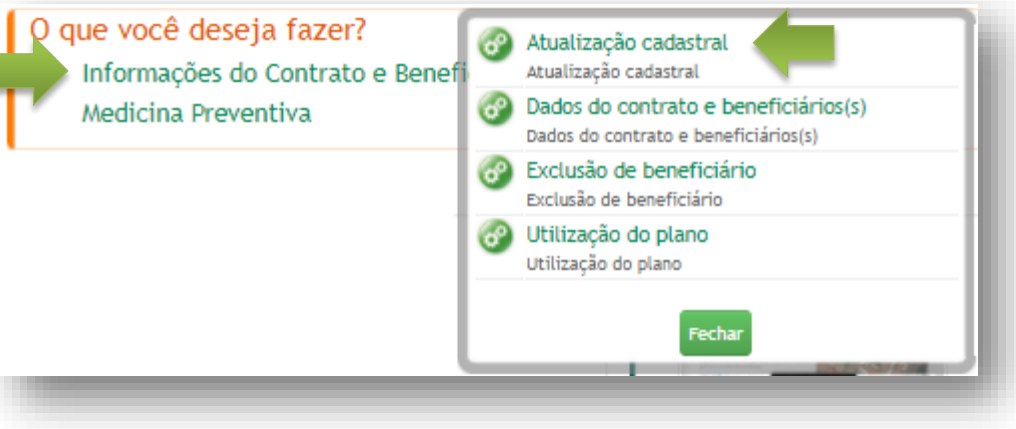

**2**

Na tela aparecerá os beneficiários que estão vinculados à família. Clique no beneficiário para atualizar os dados cadastrais.

Para verificar os beneficiários vinculados à família, clique em **Informações do Contrato e Beneficiário(s)** e **Dados do Contrato e beneficiário(s)**.

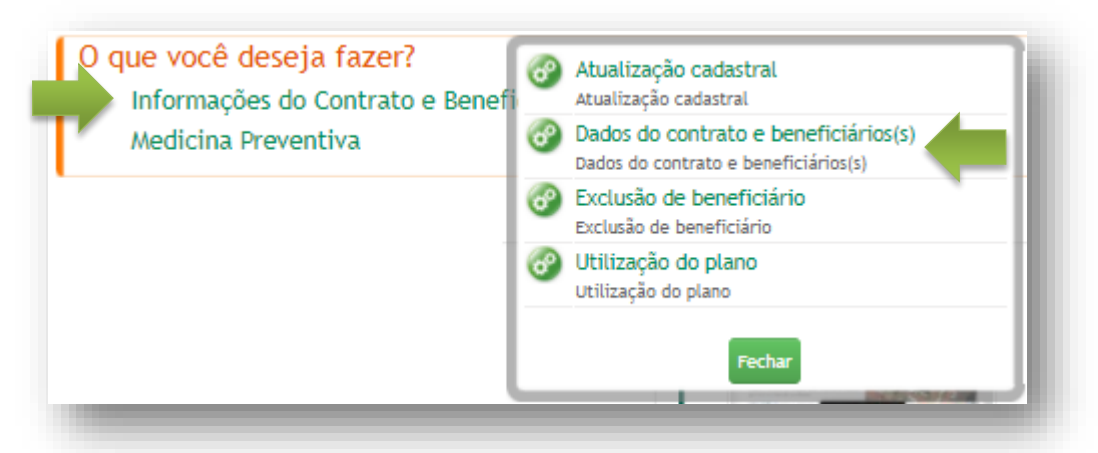

Aqui você encontra as informações relativas aos beneficiários e seu plano contratado, podendo emitir a Carta de identificação de Saúde e a Declaração para fins de Portabilidade/Aproveitamento de Carência.

É dever da Operadora de Saúde manter protegida as informações dos beneficiários. Portanto, em caso de dependentes a partir de 18 anos, a emissão do documento só estará disponível para o mesmo.

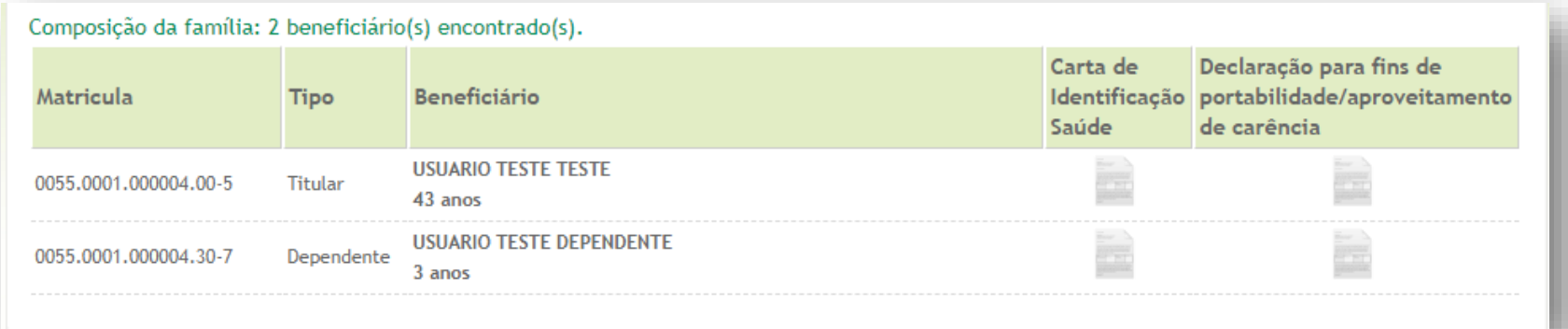

12

Para solicitar a exclusão de algum dos beneficiários vinculados à família, clique em **Informações do Contrato e Beneficiário(s)** e em **Exclusão de beneficiário**.

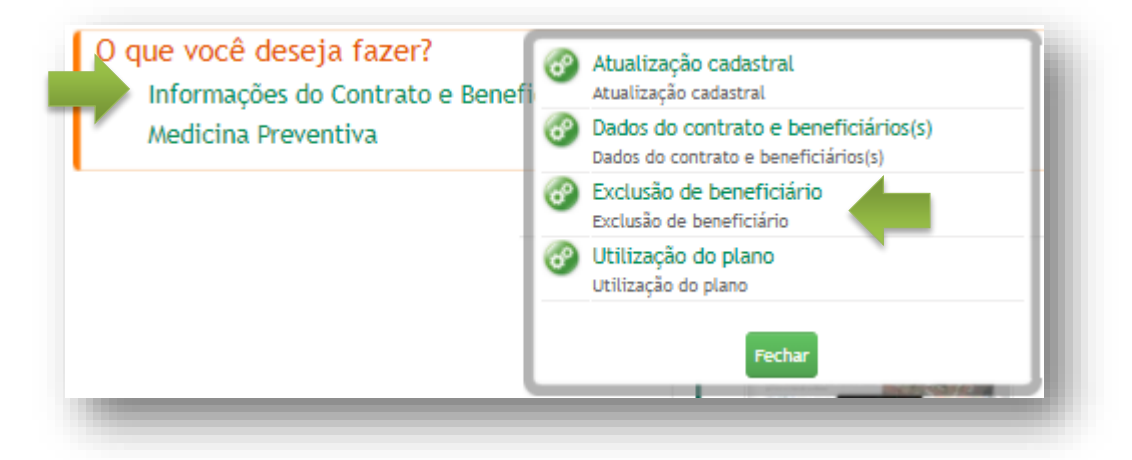

Na tela abaixo, selecione o beneficiário que deseja cancelar, em seguida clique em **Prosseguir com o cancelamento**.

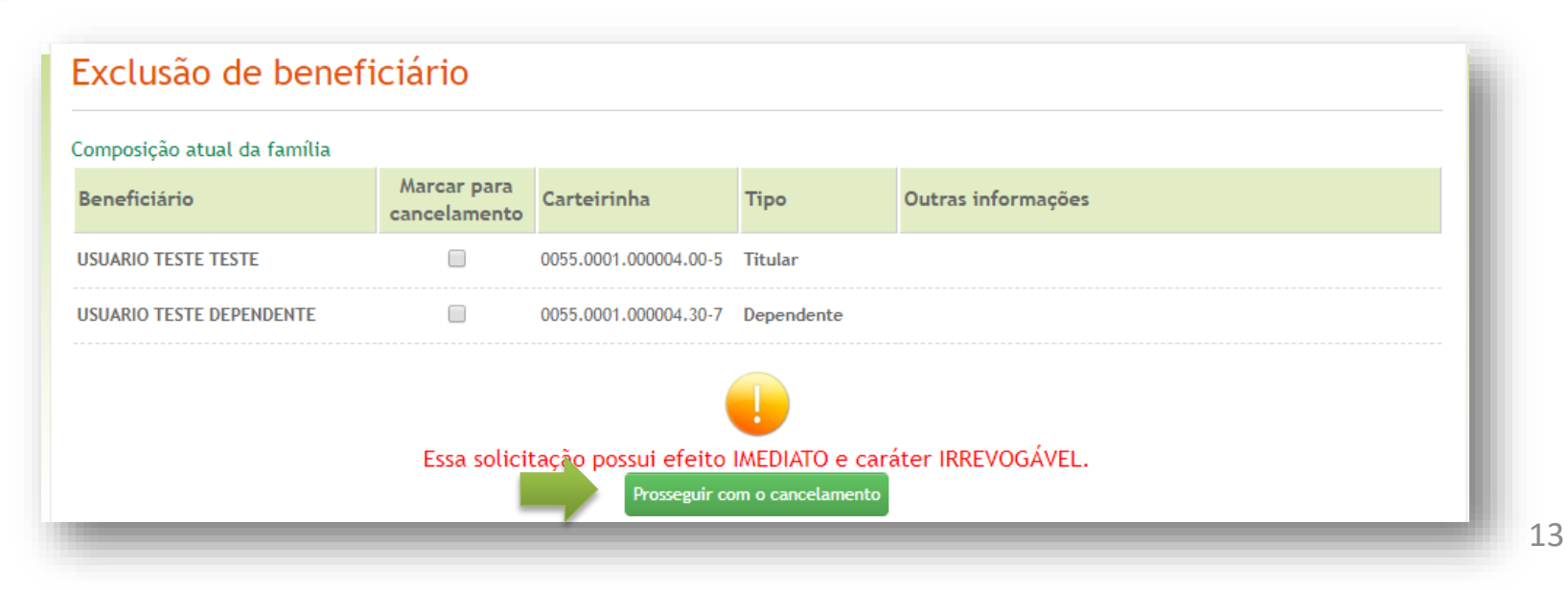

Preencha as informações solicitadas e em seguida clique em **Enviar dados**. Aparecerá mensagem confirmando o envio da solicitação.

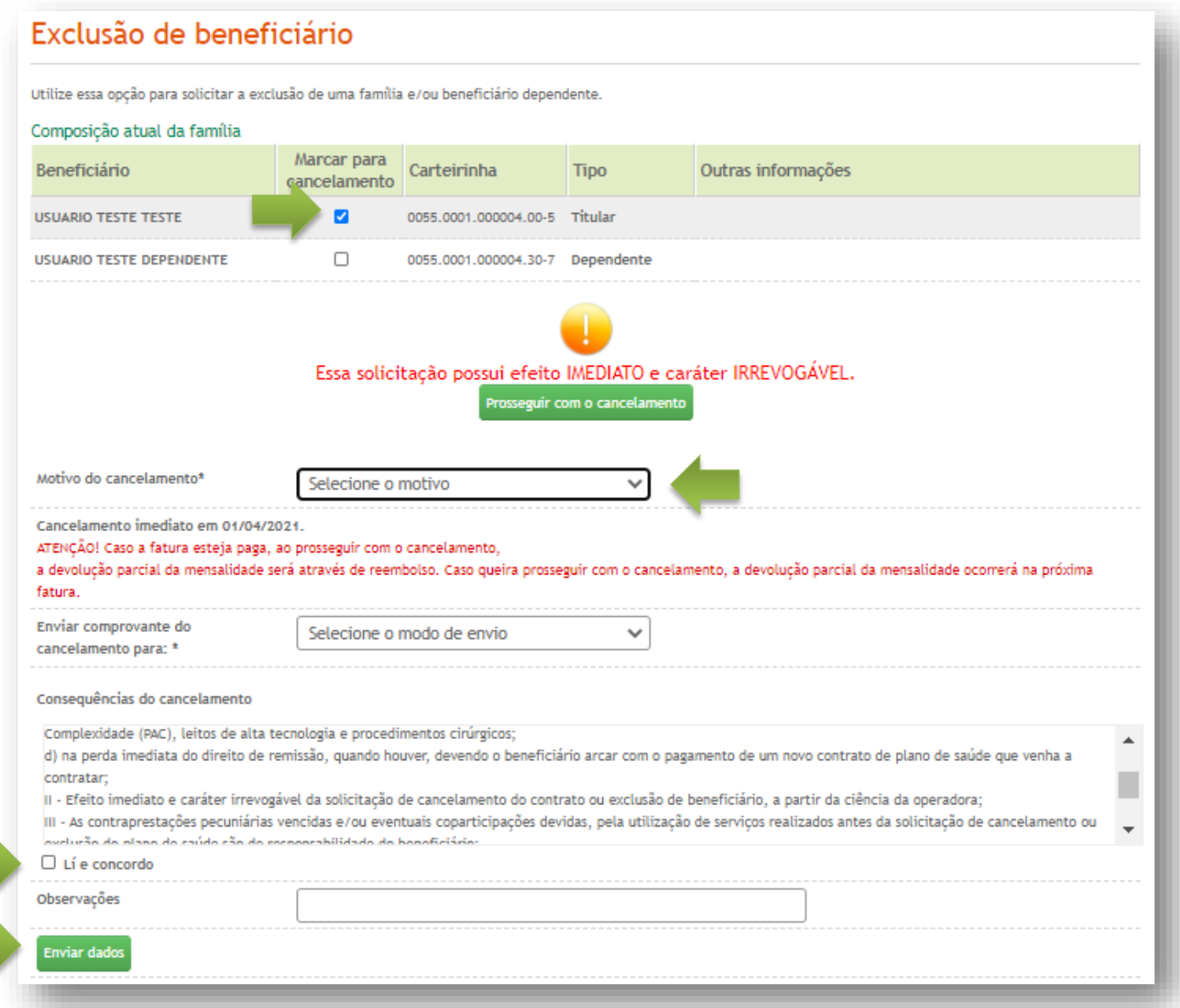

Para consultar histórico de utilização, clique em **Informações do Contrato e Beneficiário(s)** e em **Utilização do Plano**.

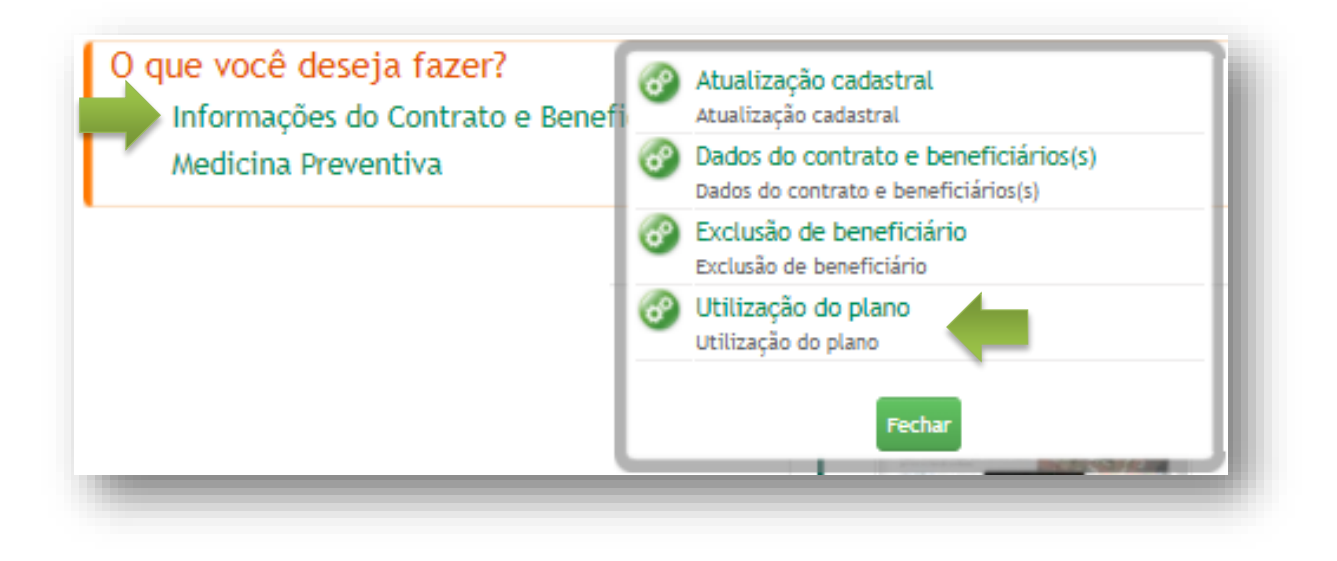

Na tela abaixo, selecione o período e beneficiário que deseja consultar o histórico de utilização, em seguida clique em **Pesquisar utilização**. Para imprimir clique na figura

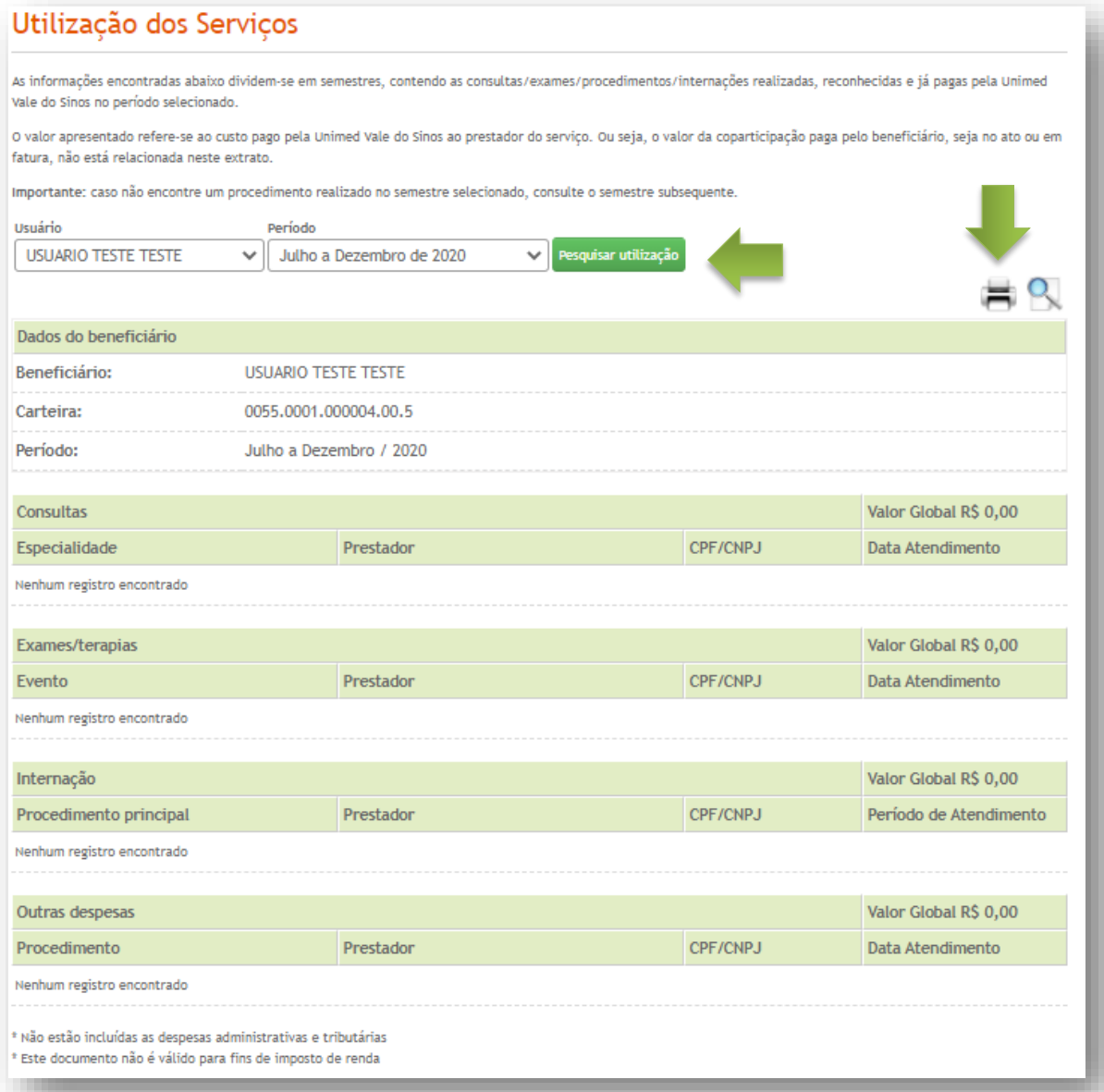

**10** Para informações sobre a Medicina Preventiva acesse **Medicina Preventiva** e **Conheça a Medicina Preventiva**.

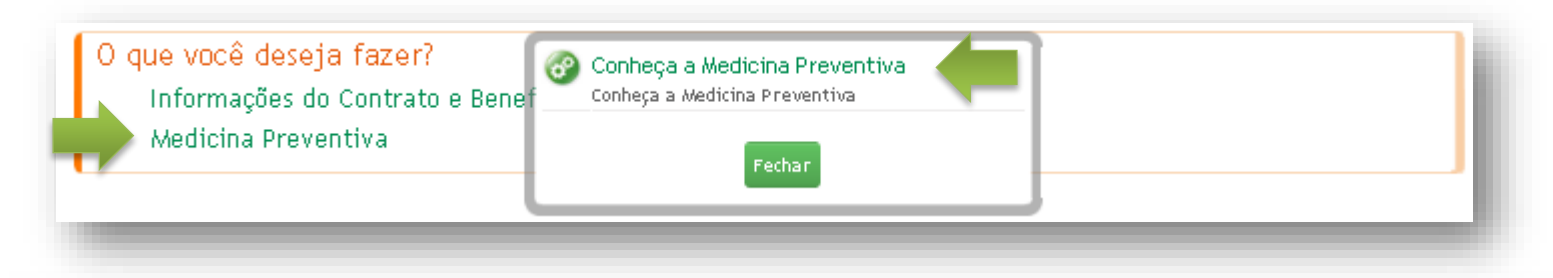

#### **Medicina Preventiva**

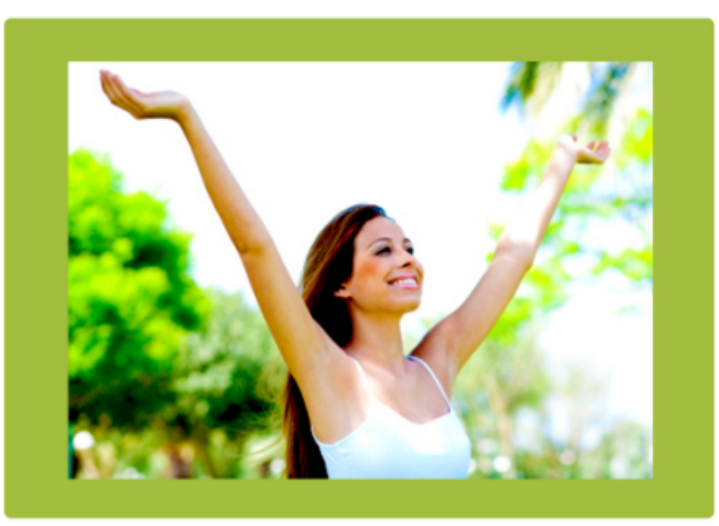

Ter uma vida com qualidade é o desejo de qualquer pessoa. O Departamento de Medicina Preventiva da Unimed Vale do Sinos, desenvolve ações e conta com programas de prevenção e promoção à saúde, reduzindo ou eliminando os fatores de risco, na busca de uma vida mais longa e saudável; através de orientações, educação e acompanhamento realizado por equipe multidisciplinar composta por enfermeira, nutricionista, fisioterapeuta, psicóloga, educador físico e médico coordenador.

A participação nos programas é gratuita e exclusiva para beenficiários da Unimed VS. Sendo destinado alguns eventos para comunidade e demais clientes. Confira nossos programas!

Sede Departamento de Medicina Preventiva Rua Tupi, nº 666. Bairro: Rio Branco **Novo Hamburgo/RS** Telefone: (51) 3584.1840 E-mail:medicinapreventiva@vs.unimed.com.br

*Dúvidas?*

**Queremos lhe ajudar, fale com nosso Relacionamento com o Cliente: 0800.642.1800 opção 7**

MN-NEG-6.026 – Acesso Titular ou Dependente | Versão 11 l 22/03/2023| Público